# **Google Home**

## **Importing Google Wi-Fi Network to Google Home**

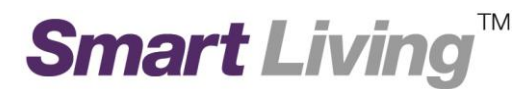

## **Importing Google Wi-Fi Network to Google Home**

- **I.** Android
	- 1. Open **Google Home** and click "**Get Started**".

### Welcome home

Your content and devices all in one place

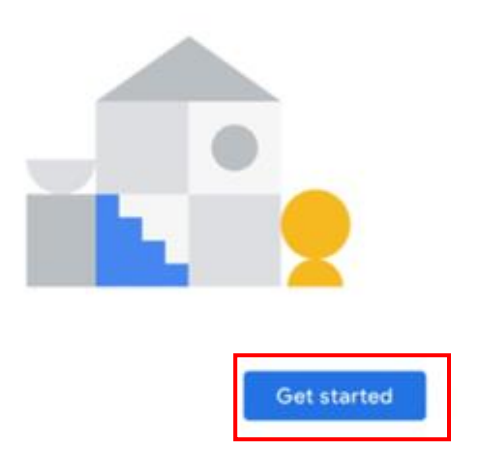

2. Choose a **Google account** to link with the app.

#### Choose account

Use this account with the Google Home app

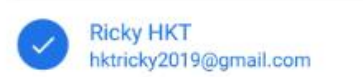

Your use of Google services and devices, including this app, are covered by the Google Terms of Service and Privacy Policy.

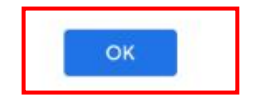

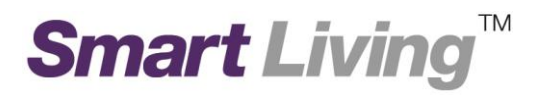

3. Click "**Next**" to allow location access for detecting your Wi-Fi network.

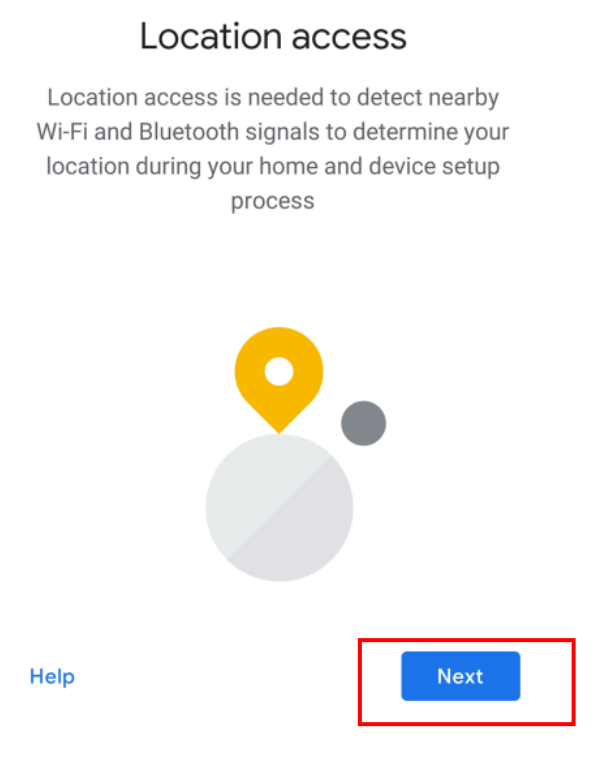

4. Click "**Turn on**" to turn on Bluetooth and improve the connection to your Wi-Fi network.

## Turn on Bluetooth

Bluetooth access is needed to improve the connection to your device, determine your location during setup and discover and set up nearby devices. You can turn it back off when you've finished with setup.

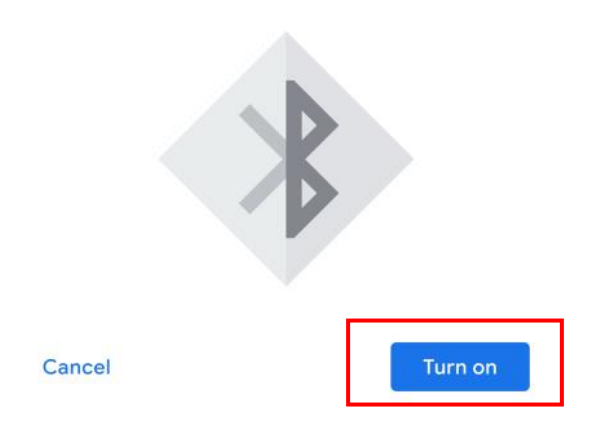

5. After entering the home page, click "**Import Google Wifi network**".

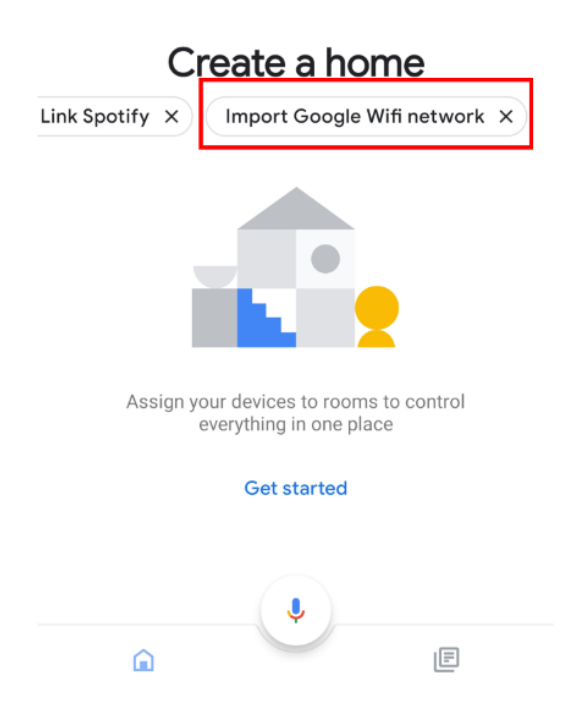

#### 6. Click "**Next**".

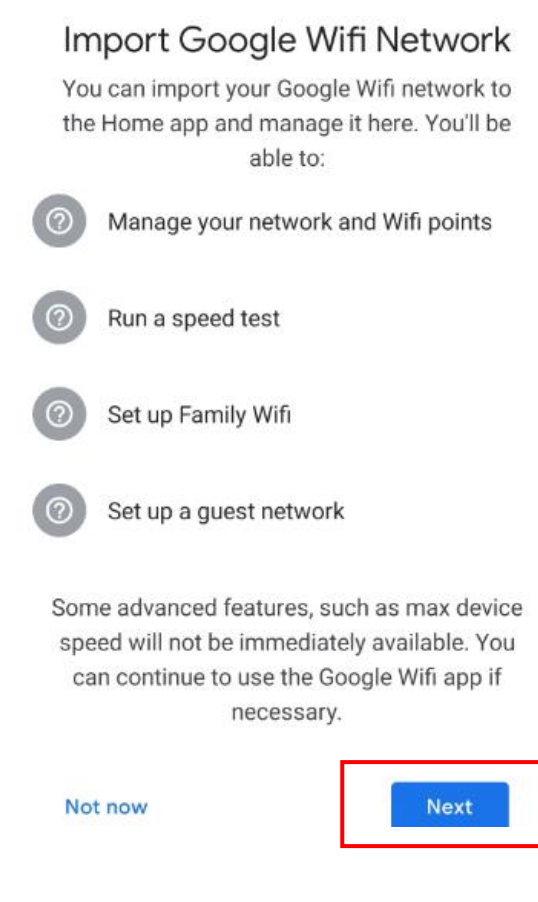

7. **Name your home** and click "**Continue**".

### Name your home

Choose a nickname for this home to help identify it later.

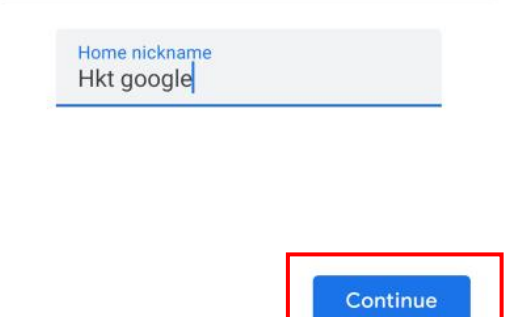

8. You will be asked to fill in home address information. You can choose to skip it by clicking "**Skip**".

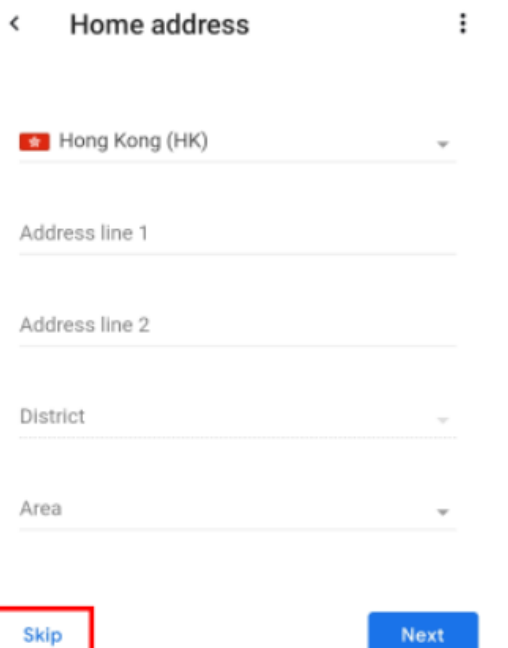

9. Click "**Next**" to start importing.

## Import hkt-google

Add this network to the Home app

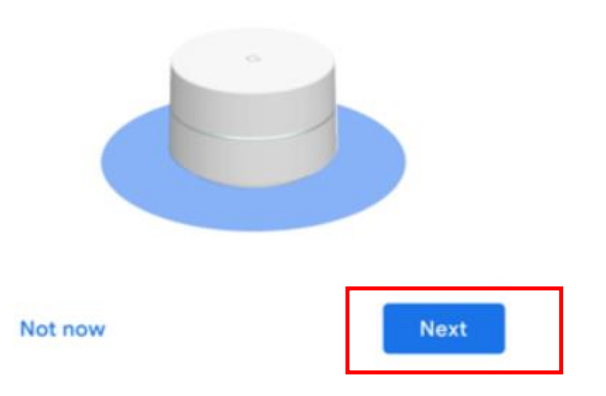

#### 10. Click "**More**" to continue.

## Add your Google Wifi device and settings to the Home app

To manage your network, the Google Home app needs to access and show your Google Wifi devices and settings:

#### Wi-Fi devices and settings

Your Google Wifi devices, network settings and info from your Google Wifi app will also now be visible in the Home app. You'll be able to manage your Wi-Fi from both the Google Wifi app and the Home app. Learn more

#### Wifi managers

Existing managers in the Google Wifi app will be removed and you will need to add them again as members in the Home app. You will no longer be able to change managers in the Wifi app. All members of the Home app (including existing and future members) will have the same level of control and access to your Wi-Fi devices and settings as you. Members can be added or removed at any time in the Home app. Learn more

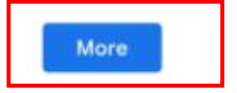

#### 11. Click "**OK**" to continue.

## Nest Wifi cloud services are on

Nest Wifi stores and analyses data about your entire network and devices to provide peak performance, historical network insights and help when you need it. You can turn this off at any time in your network settings. Learn more

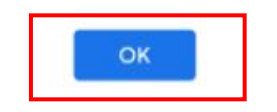

12. Wait until the import is complete.

Added

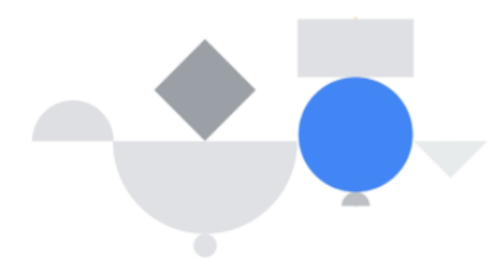

#### 13. Click "Done" to complete the importing process.

### Managing your network

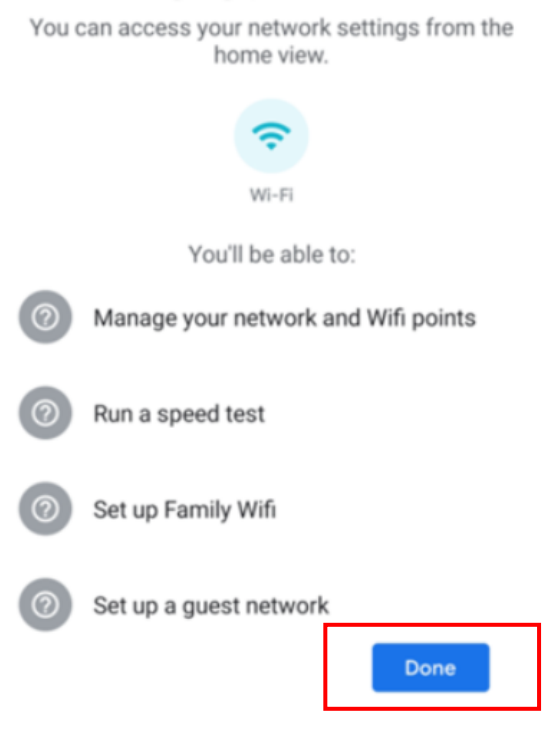

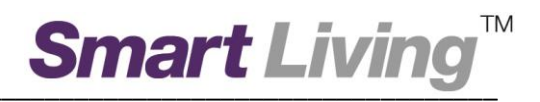

## **II. IOS**

1. Open **Google Home** and click "**Get Started**".

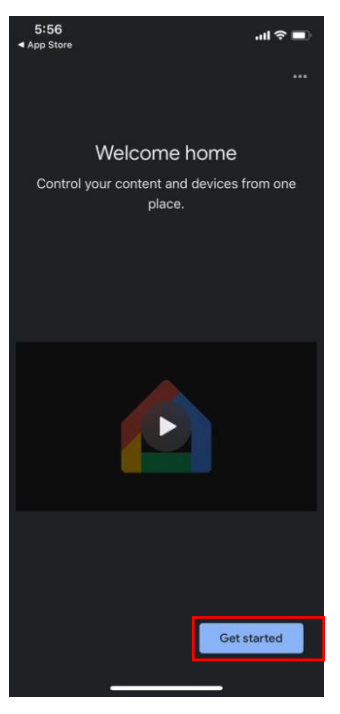

2. Choose a **Google account** to link with the app.

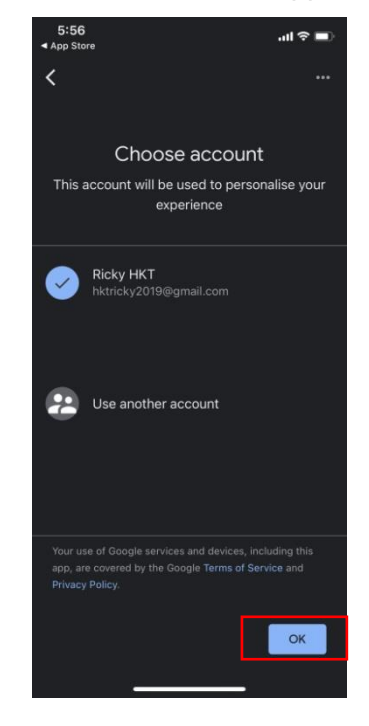

Smart Living<sup>TM</sup>

3. Choose the Home network

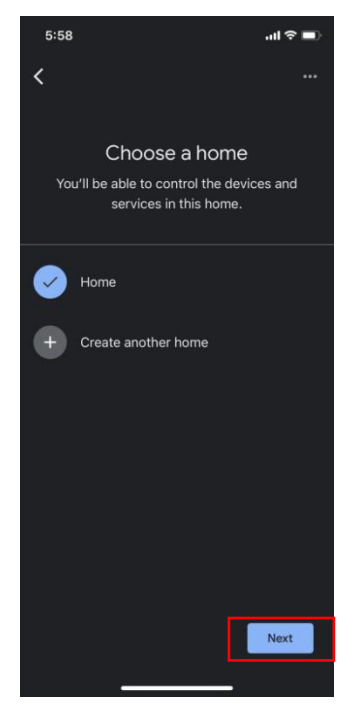

4. Click "**Setting**" & **"Allow while Using App"** to allow location access for detecting your Wi-Fi network.

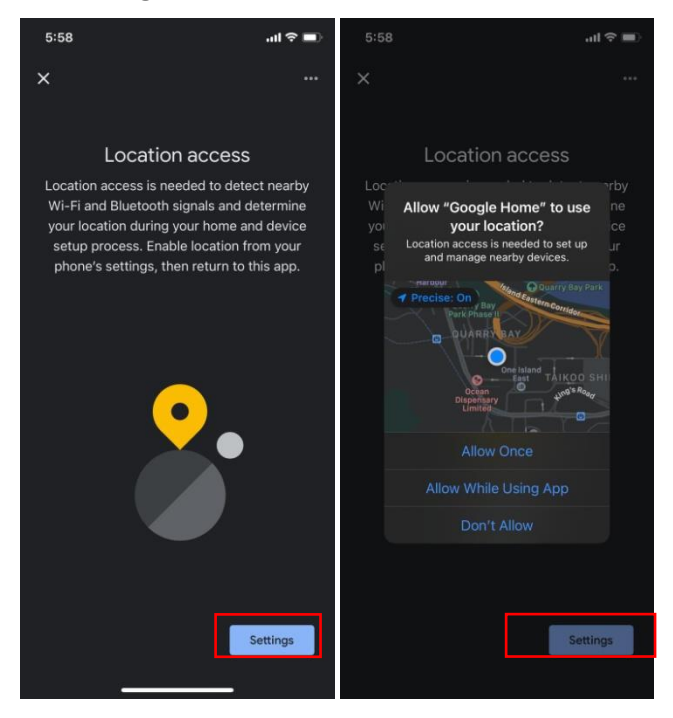

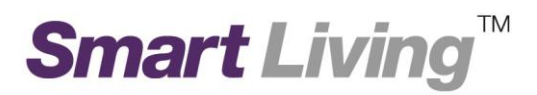

5. Click "**Setting**"& "**Turn on**" to turn on Bluetooth and improve the connection to your Wi-Fi network.

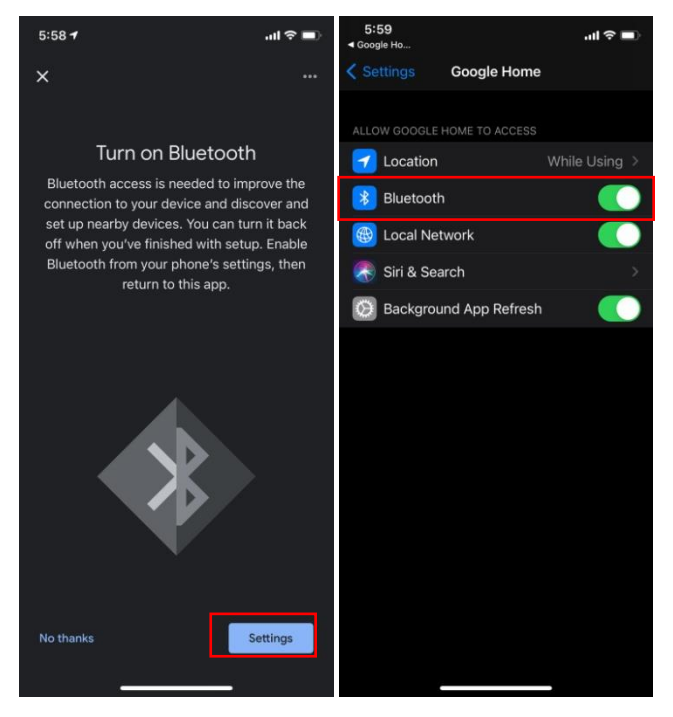

6. After Looking for devices, click "**Next**".

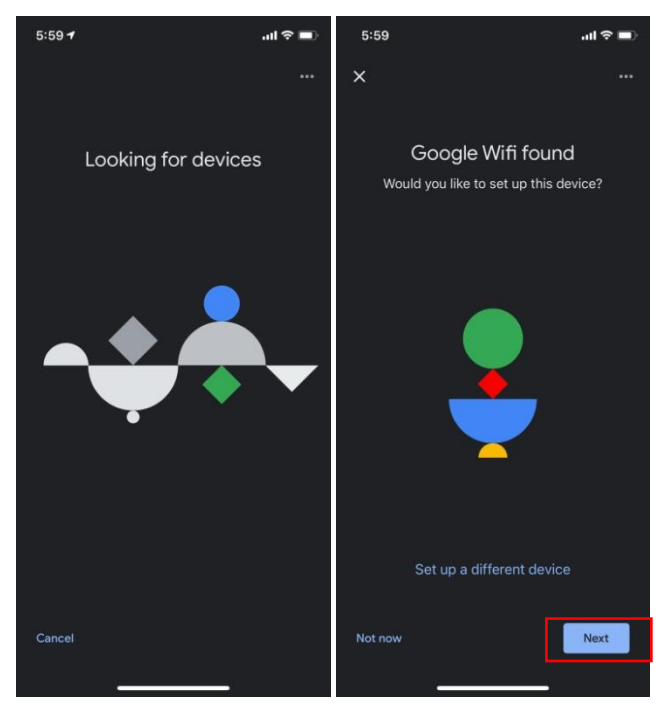

## Smart Living<sup>TM</sup>

7. Click "**Yes, add to existing**" and **"OK"** waiting.

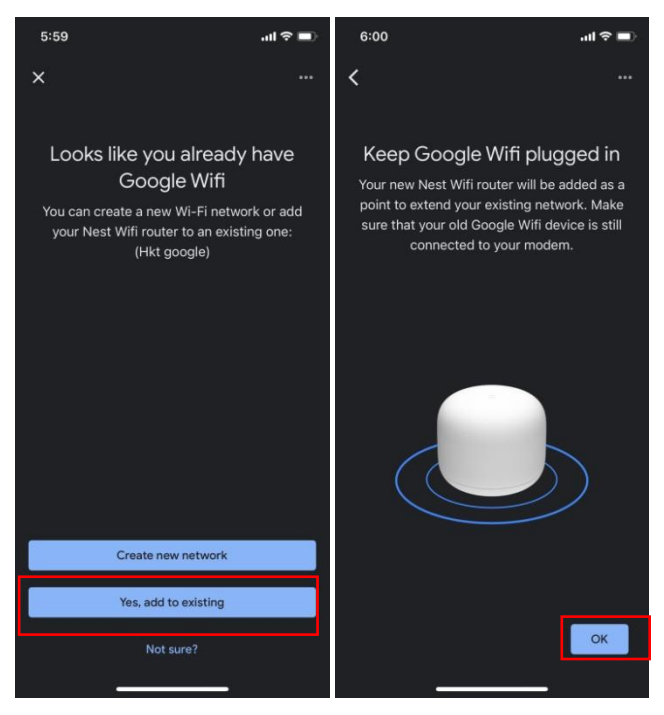

8. Click **"Next"** & "**I agree**" to add the Google Wifi setting to the Home Apps.

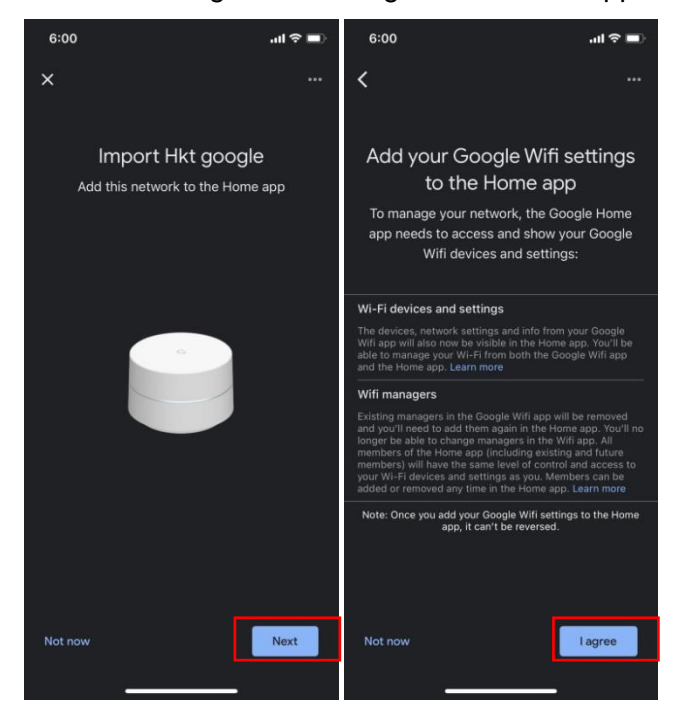

## Smart Living<sup>TM</sup>

#### 9. Click **"OK" & "Yes, I'm in"**

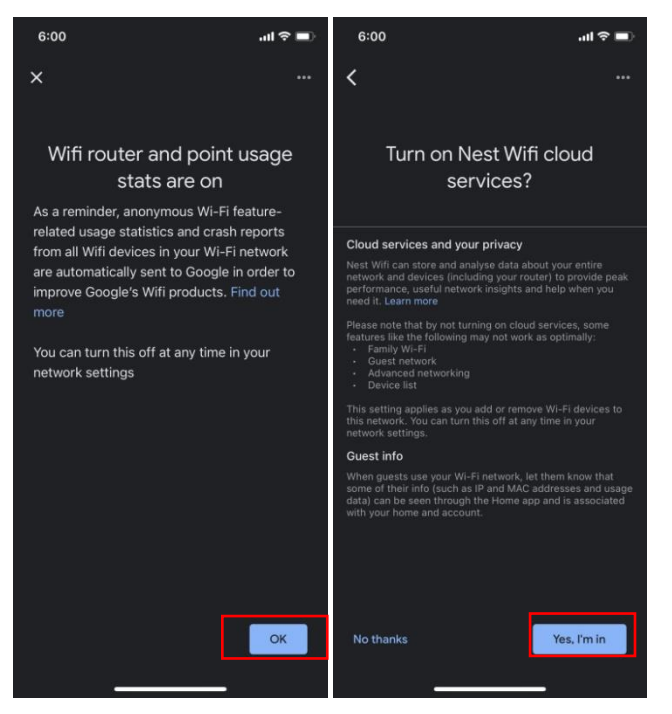

10. Waiting complete the importing process

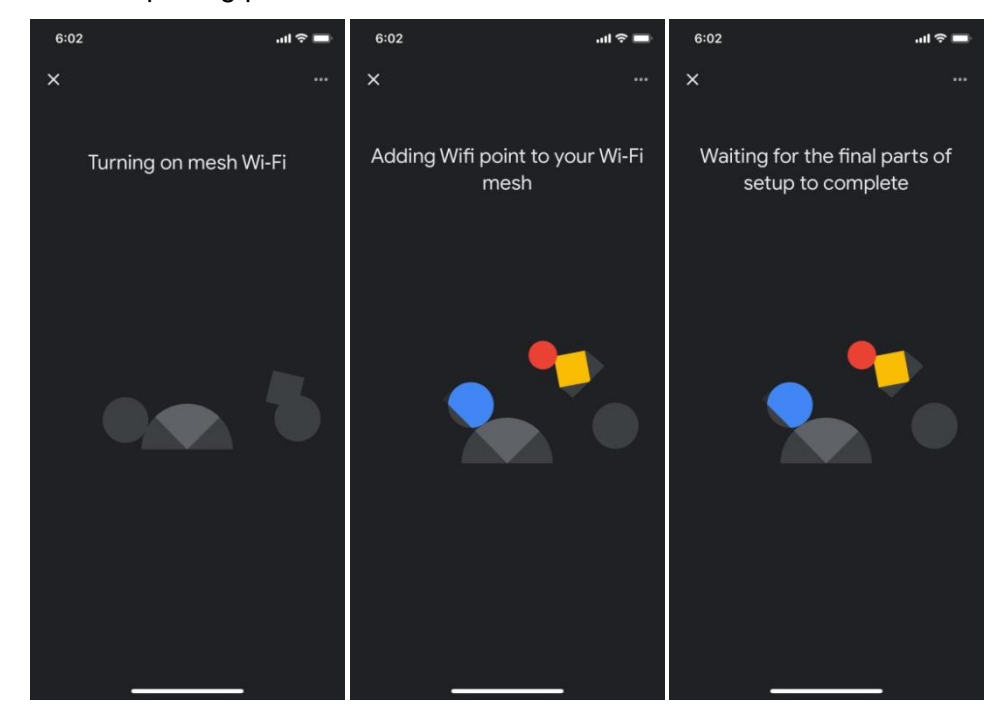

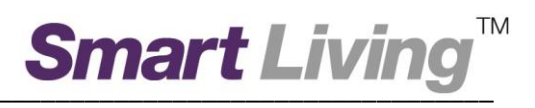

11. Finish loading and go to the "Home Page"

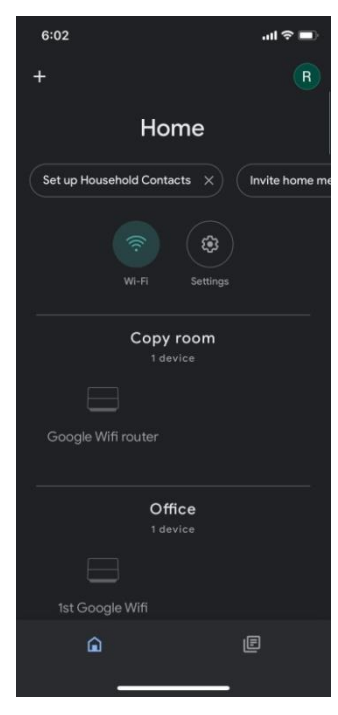